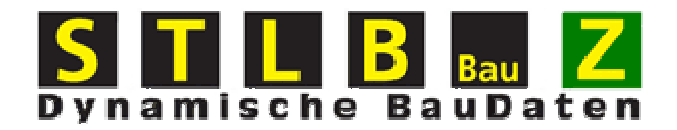

## **Hilfe**

# **Bearbeitung von Auftragspositionen**

### Inhaltsverzeichnis

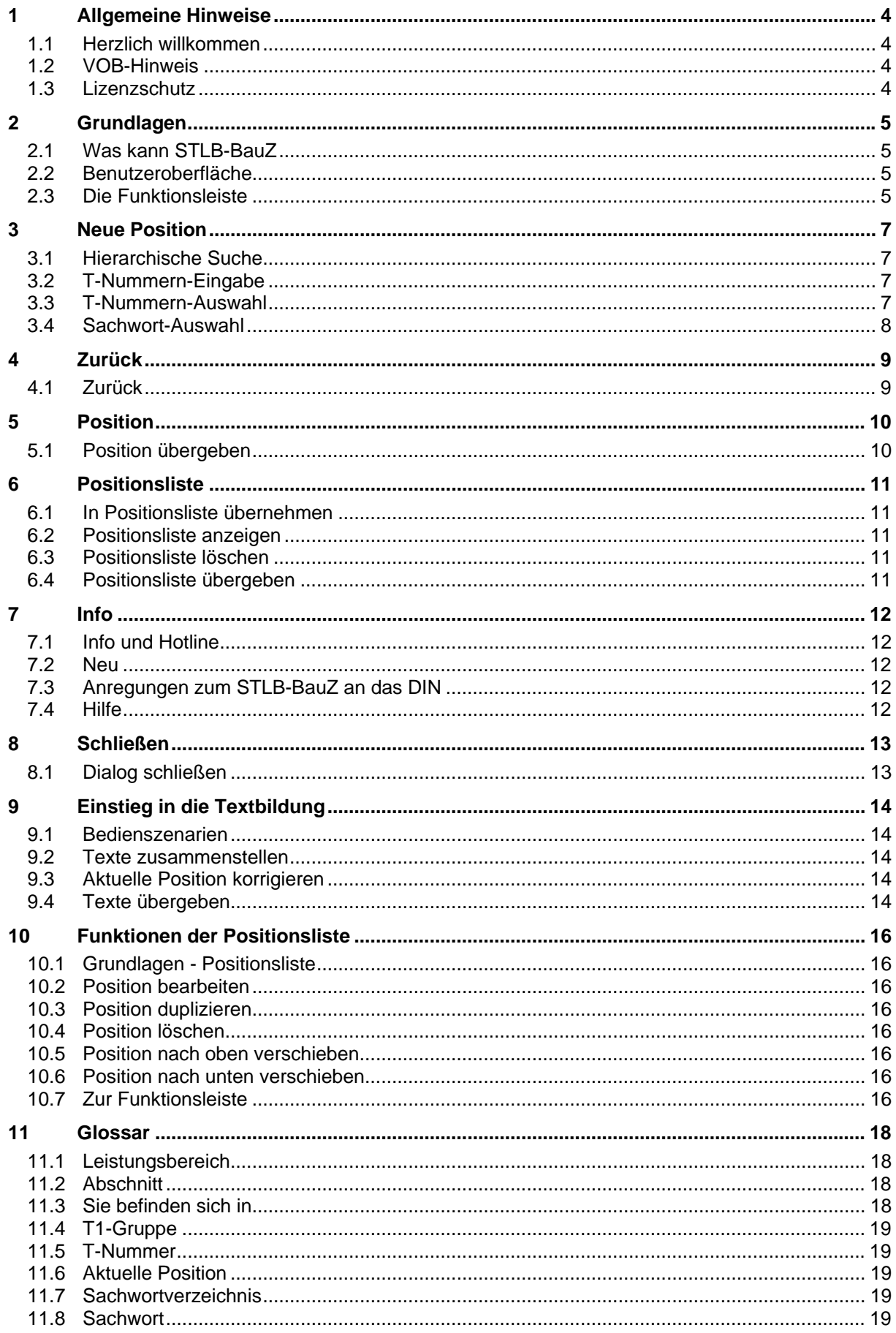

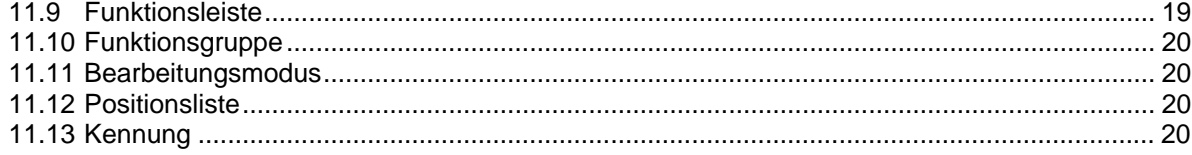

### <span id="page-3-0"></span>**1 Allgemeine Hinweise**

#### **1.1 Herzlich willkommen**

Herzlich willkommen zur Hilfe von STI B-BauZ.

Auf der linken Seite finden Sie eine Themenübersicht zu den einzelnen Funktionen des STLB-BauZ. Durch Klicken auf das gewünschte Thema erhalten Sie ausführliche Informationen. Zusätzlich können Sie über das Menü ein Glossar aufrufen, in welchem Sie Erläuterungen der wichtigsten Begriffe finden.

Wir wünschen Ihnen viel Erfolg mit STLB-BauZ!

#### **1.2 VOB-Hinweis**

Den Standardleistungsbeschreibungen des STLB-BauZ liegen die Vertragsbedingungen der "Vergabe- und Vertragsordnung für Bauleistungen" (VOB) zugrunde.

Für die einzelnen Leistungsbereiche gelten die jeweils gewerkespezifischen "Allgemeinen Technischen Vertragsbedingungen für Bauleistungen" (ATV) - DIN 18300 bis 18451 sowie die ATV "Allgemeine Regelungen für Bauarbeiten jeder Art" - DIN 18299.

#### **1.3 Lizenzschutz**

STLB-BauZ muss durch eine Lizenznummer freigegeben werden. Die Freigabe kann über das Programm "Assistent zur Produktfreigabe" im Windows-Startmenü aktiviert werden. Beachten Sie hierzu bitte die separaten Dokumente im Lieferumfang.

Ist kein Lizenzschutz installiert, können die Langtexte der Leistungsbeschreibungen nicht eingesehen und auch nicht in das Anwenderprogramm übernommen werden.

### <span id="page-4-0"></span>**2 Grundlagen**

#### **2.1 Was kann STLB-BauZ**

STLB-BauZ ist keine Anwendersoftware im herkömmlichen Sinn, sondern eine Datenbank für standardisierte Leistungsbeschreibungen. Deshalb benötigen Sie für die Arbeit mit STLB-BauZ eine Anwendersoftware, die eine Schnittstelle zu STLB-BauZ besitzt. Die Anwendersoftware ist in der Regel ein AVA-Programm, also eine Software zum Erstellen von Leistungsverzeichnissen. Während der Bearbeitung eines LV kann auf STLB-BauZ zugegriffen werden, um standardisierte Leistungsbeschreibungen zu bilden und diese in das LV einzufügen. Es gibt eine klare Aufgabentrennung zwischen der Anwendersoftware und dem STLB-BauZ:

Was kann STLB-BauZ

- ¾ Standardisierte Normalbeschreibungen mit Preisen bilden und bearbeiten
- $\triangleright$  Standardisierte Hinweistexte bilden und bearbeiten
- ¾ Standardisierte Zuschlagspositionen mit prozentualen Zuschlägen bilden und bearbeiten

Was kann STLB-BauZ nicht (sondern nur die Anwendersoftware)

- $\triangleright$  ein komplettes Leistungsverzeichnis verwalten
- ¾ Mengen oder Gesamtbeträge verwalten
- $\triangleright$  frei formulierte Leistungsbeschreibungen bilden
- ¾ Drucklisten oder GAEB-Dateien erzeugen

In Ihrer AVA-Software sollten Sie einen Schalter finden, über den Sie das STLB-BauZ aufrufen können. Fragen Sie Ihren Softwarehersteller, ob er eine Schnittstelle zu STLB-BauZ zur Verfügung stellt.

#### **2.2 Benutzeroberfläche**

Sobald Sie in Ihrer Anwendersoftware auf den "STLB-BauZ"-Schalter klicken, öffnet sich ein neues Fenster. Nun befinden Sie sich in der STLB-BauZ Benutzeroberfläche. Diese ist immer gleiche, egal unabhängig davon, mit welcher Anwendersoftware Sie arbeiten.

STLB-BauZ besitzt eine intuitive, einfach zu bedienende Benutzeroberfläche auf HTML-Basis. Sie lehnt sich an das bekannte Browsen im Internet an. Auf eine komplexe, verschachtelte Menüstruktur wurde verzichtet. Alle Aktionen können mit einem einfachen Klick auf aussagekräftige Symbole oder Links ausgelöst werden.

Das STLB-BauZ Bearbeitungsfenster kann in seiner Position und Größe angepasst werden. Diese Werte werden beim Beenden von STLB-BauZ gespeichert und beim nächsten Aufruf automatisch wieder hergestellt.

Das Bearbeitungsfenster hat zwar wie jedes Windows-Fenster einen Schließen-Schalter rechts oben. Dieser wird nicht benötigt. Wenn Sie die zusammengestellten Daten in Ihre Anwendersoftware übernehmen, schließt sich das Fenster automatisch.

#### **2.3 Die Funktionsleiste**

Die Funktionsleiste ist Ihre zentrale "Werkzeugleiste", um mit dem STLB-BauZ zu arbeiten. Sie befindet sich am oberen Rand des Fensters und besteht aus folgenden Schaltern, wobei abhängig vom Bearbeitungsstand nicht immer alle Schalter aktiv sind:

#### **Neue Position**

η [Hierarchische Suche](#page-6-0)  $\mathbf{p}_0$ [T-Nummern-Eingabe](#page-6-0) नि Nummern-Auswahl

**A-7** [Sachwort-Auswahl](#page-7-0)

#### **Zurück**

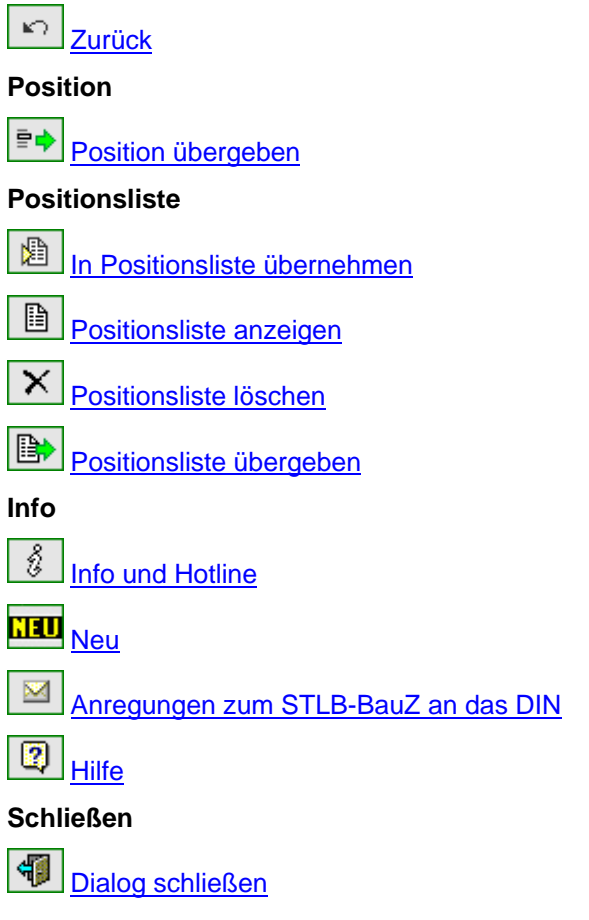

### <span id="page-6-0"></span>**3 Neue Position**

#### **3.1 Hierarchische Suche**

### $\Box$

Über diesen Schalter kann eine neue Position gebildet werden. Eine eventuell existierende Aktuelle [Position](#page-18-0) wird gelöscht. Auf der linken Seite wird zuerst die Übersicht der Leistungsbereiche angezeigt. Das Bilden einer Position beginnt immer mit der Auswahl des betreffenden Leistungsbereiches.

Danach werden die Abschnitte und, falls vorhanden, die Unterabschnitte angezeigt. Jetzt beginnt die Textzusammenstellung über T1, T2 und T3. Sie erhalten jeweils die Liste mit den Auswahlmöglichkeiten angeboten. Mit einem Klick auf den benötigten Eintrag wird dieser gewählt und die [Aktuelle Position](#page-18-0) übernommen.

Sollte nur ein T1, T2 oder T3 zur Auswahl existieren, dann wird dieser Textteil automatisch gewählt und übernommen.

#### **3.2 T-Nummern-Eingabe**

### $a$

Über diesen Schalter kann eine neue Position gebildet werden. Eine eventuell existierende [aktuelle](#page-18-0) [Position](#page-18-0) wird gelöscht. Auf der linken Seite wird zuerst die Übersicht der Leistungsbereiche angezeigt. Das Bilden einer Position beginnt immer mit der Auswahl des betreffenden Leistungsbereiches.

Danach muss eine vollständige Nummer eingegeben werden. Im Normalfall besteht eine vollständige Nummer aus sieben Stellen. Drei Stellen T1, zwei Stellen T2 und zwei Stellen T3.

#### **Anzeigen**

Mit dem Schalter "Anzeigen" werden die Textteile der Position auf der rechten Bildschirmseite unter ["Aktuelle Position](#page-18-0)" angezeigt. Diese Position kann durch anklicken der einzelnen Textteile korrigiert oder über den Schalter [In Positionsliste übernehmen](#page-10-0) in die Positionslist verschoben werden.

#### **Direkt übernehmen**

Mit dem Schalter "Direkt übernehmen" wird die Position sofort in die Positionslist verschoben. Außerdem wird diese Position unter [Aktuelle Position](#page-18-0) angezeigt. Dort könnte die Position durch anklicken der einzelnen Textteile bearbeitet werden. Die so bearbeitete Position könnte dann über den Schalter [In Positionsliste übernehmen](#page-10-0) ebenfalls in die Positionslist übernommen werden.

#### **3.3 T-Nummern-Auswahl**

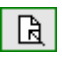

Über diesen Schalter ist es möglich, mehrere Positionen aus einem Leistungsbereich auszuwählen und in die [Positionsliste](#page-19-0) zu übernehmen. Auf der linken Seite wird zuerst die Übersicht der Leistungsbereiche angezeigt. Danach wir Ihnen eine Liste mit allen in diesem Leistungsbereich existierenden Positionen angezeigt. Da diese Liste zur Laufzeit des Programms generiert wird, kann das bei großen Leistungsbereichen einige Sekunden dauern.

Um Ihnen die Orientierung in dieser Liste zu erleichtern, werde alle Überschriften für Abschnitte und Unterabschnitte eingeblendet. Jede Position wird in einer Zeile dargestellt. Diese Zeile enthält die siebenstellige T-Nummer und den letzten Teil des Langtextes. Sie haben die Möglichkeit, jede dieser Zeilen einzeln zu markieren.

#### **Aktuelle Auswahl zurücksetzen**

Mit diesem Schalter werden alle von Ihnen gesetzten Häkchen gelöscht.

#### **Aktuelle Auswahl zur [Positionsliste](#page-19-0) hinzufügen**

Mit diesem Schalter werden alle mit einem Häkchen versehenen Positionen an das Ende der [Positionsliste](#page-19-0) übernommen.

#### <span id="page-7-0"></span>**3.4 Sachwort-Auswahl**

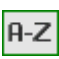

Über diesen Schalter ist es möglich, Positionen über Sachworte und Sachwortergänzungen auszuwählen. Auf der linken Seite wird zuerst die Übersicht der Leistungsbereiche angezeigt. Das Bilden einer Position beginnt immer mit der Auswahl des betreffenden Leistungsbereiches.

Danach werden Ihnen die in diesem Leistungsbereich existierenden Sachworte angezeigt. Die Sachworte sind nach dem Alphabet sortiert. Im oberen Teil des Bildschirms werden alle Anfangsbuchstaben angezeigt, für die mindestens ein Sachwort existiert. Durch Anklicken dieses Buchstabens wird eine Liste mit allen Sachworten generiert, die mit diesem Buchstaben beginnen.

Für jedes Sachwort können mehrere Sachwortergänzungen existieren. Durch Anklicken der Sachwortergänzung wird die mit dieser Sachwortergänzung verknüpfte [T1-Gruppe](#page-18-0) automatisch gewählt. Sie können dann den entsprechenden T2 und T3 Textteil wählen und sich so eine [Aktuelle](#page-18-0)  [Position](#page-18-0) zusammenstellen. Diese [Aktuelle Position](#page-18-0) kann über den Schalter "In Positionsliste [übernehmen](#page-10-0)" in die [Positionsliste](#page-19-0) übernommen werden.

Existiert für ein Schwort keine Sachwortergänzung, dann können Sie direkt das Sachwort anklicken.

### <span id="page-8-0"></span>**4 Zurück**

#### **4.1 Zurück**

### $\ket{\kappa}$

Über diesen Schalter ist möglich, Funktionen die zur Auswahl einer [Aktuellen Position](#page-18-0) geführt haben, rückgängig zu machen. Nicht rückgängig gemacht werden können Funktionen, die Manipulationen an der [Positionsliste](#page-19-0) vorgenommen haben. Das betrifft neue Einträge in die Positionslist. Das betrifft auch Löschfunktionen in der Positionsliste.

## <span id="page-9-0"></span>**5 Position**

### **5.1 Position übergeben**  目中

Über diesen Schalter kann die [Aktuelle Position](#page-18-0) direkt an das aufrufende Programm übergeben werden. Die Position muss nicht zuerst in die [Positionsliste](#page-19-0) verschoben werden.

Dieser Schalter ist nur dann aktiv, wenn die **Aktuelle Position vollständig ist. Außerdem darf noch** keine Position in der [Positionsliste](#page-19-0) stehen.

### <span id="page-10-0"></span>**6 Positionsliste**

#### **6.1 In Positionsliste übernehmen**

### I 烟

目

Über diesen Schalter kann die [Aktuelle Position](#page-18-0) in die [Positionsliste](#page-19-0) übernommen werden. Dieser Schalter ist nur dann aktiv, wenn die [Aktuelle Position](#page-18-0) vollständig ist. Die Aktuelle Position wird immer am Ende an die [Positionsliste](#page-19-0) angefügt.

#### **6.2 Positionsliste anzeigen**

Über diesen Schalter ist es möglich, in die Ansicht der [Positionsliste](#page-19-0) zu wechseln. In der [Positionsliste](#page-19-0) können die einzelnen Einträge bearbeitet werden.

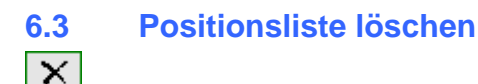

Über diesen Schalter kann der gesamte Inhalt der [Positionsliste](#page-19-0) gelöscht werden. Dieser Schalter ist nur in der Ansicht der [Positionsliste](#page-19-0) aktiv.

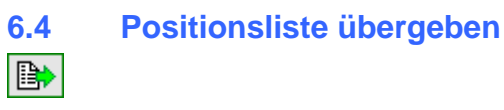

Über diesen Schalter kann der Inhalt der [Positionsliste](#page-19-0) an das aufrufende Programm übergeben werden. Dieser Schalter ist nur in der Ansicht der [Positionsliste](#page-19-0) aktiv.

### <span id="page-11-0"></span>**7 Info**

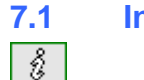

**7.1 Info und Hotline** 

Über diesen Schalter wechseln Sie in eine Ansicht, in der Ihnen wichtige Adressen zum STLB-BauZ angezeigt werden. Sie finden hier die Telefonnummer für die Hotline. Über einen Schalter haben Sie die Möglichkeit, ihr Mailprogramm anzustarten, um eine Mail an die zuständige Stelle zu versenden.

#### **7.2 Neu**

**NEU** 

Über diesen Schalter werden Ihnen aktuelle Neuerungen angezeigt.

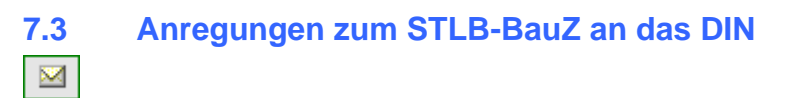

Über diesen Schalter haben Sie die Möglichkeit, ihr Mailprogramm anzustarten, um eine Mail an die zuständige Stelle zu versenden.

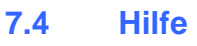

 $\boxed{2}$ 

Über diesen Schalter rufen Sie diese Hilfe auf.

## <span id="page-12-0"></span>**8 Schließen**

### **8.1 Dialog schließen**   $\left| \cdot \right|$

Über diesen Schalter schließen Sie den Dialog, ohne die [Aktuelle Position](#page-18-0) oder Einträge aus der [Positionsliste](#page-19-0) an das aufrufende Programm zu übergeben.

### <span id="page-13-0"></span>**9 Einstieg in die Textbildung**

#### **9.1 Bedienszenarien**

Es gibt verschieden Bearbeitungsmodi. Hinter jedem Bearbeitungsmodus verbirgt sich eine Variante für den Einstieg in die Textbildung.

In der Menüleiste finden Sie ganz links die [Funktionsgruppe](#page-19-0) Neue Position. Diese [Funktionsgruppe](#page-19-0) besteht aus vier Schaltern. Jeder Schalter in dieser Gruppe steht für einen Bearbeitungsmodus. Über diese Schalter können Sie den aktuellen Bearbeitungsmodus wählen. Der aktuelle Bearbeitungsmodus wird direkt unter der Menüleiste angezeigt.

Es existieren folgende Bearbeitungsmodi:

- ¾ [Hierarchische Suche](#page-6-0)
- ¾ [T-Nummern-Eingabe](#page-6-0)
- > [T-Nummern-Auswahl](#page-6-0)
- [Sachwort-Auswahl](#page-7-0)

#### **9.2 Texte zusammenstellen**

Texte werden aus maximal drei Textteilen zusammengestellt. Jeder Textteil besteht aus dem eigentlichen Text und einer T-Nummer. Der erste Textteil hat eine T1 Nummer, der zweite Textteil hat eine T2-Nummer und der dritte Textteil hat ein T3-Nummer.

Es gibt prinzipiell zwei Möglichkeiten, einen Text zusammenzustellen. Entweder über die T-Nummern oder über die Auswahl des Textes. Falls Sie über [T-Nummern-Eingabe](#page-6-0) oder [T-Nummern-Auswahl](#page-6-0) in die Textbildung eingestiegen sind, ist mit der Eingabe oder der Auswahl der [T-Nummern](#page-18-0) der Text bereits zusammengestellt.

Falls Sie hierarchisch suchen oder aus dem Sachwortverzeichnis auswählen werden Sie zu einer T1- Gruppe geführt. In dieser T1-Gruppe können Sie passende Textteile für T2 und T3 auswählen. Mit der Auswahl von T3 wird automatisch die mit T3 verknüpfte Mengeneinheit gezogen.

Sollte in einer Hierarchiestufe nur ein Textteil zur Auswahl zur Verfügung stehen, dann wird dieser Textteil automatisch gewählt. Sind alle drei Textteile gewählt, dann wird der Text als [Aktuelle Position](#page-18-0) übernommen. Die [Aktuelle Position](#page-18-0) wird auf der rechten Bildschirmseite angezeigt.

#### **9.3 Aktuelle Position korrigieren**

Die [Aktuelle Position](#page-18-0) kann korrigiert werden. Dazu können Sie den Textteil, der korrigiert werden soll anklicken. Nach diesem Klick stehen Ihnen auf der rechten Seite alternative Textteil der entsprechenden Ebene zur Verfügung.

Falls Sie auf einen T3 Textteil geklickt haben, werden ihnen alle zu dem gewählten T1 und T2 passenden T3 Textteile zu Auswahl angeboten.

Falls Sie auf einen T2 Textteil geklickt haben, werden Ihnen alle zu dem gewählten T1 passenden T2 Textteile angeboten. Danach müssen Sie einen zum gewählten T1 und T2 passenden T3 Textteil wählen.

Falls Sie auf einen T1 Textteil geklickt haben, werden Ihnen alle T1 Textteile des Abschnittes angezeigt, zu dem der angeklickte Textteil T1 gehört. Das ist auch dann der Fall, wenn die [aktuelle](#page-18-0)  [Position](#page-18-0) nicht über die Auswahl eines Abschnittes gebildet wurde. Danach müssen Sie einen zum gewählten T1 passenden T2 Textteil wählen. Im nächsten Schritt ist ein zum gewählten T1 und T2 passender Textteil T3 zu wählen.

#### **9.4 Texte übergeben**

Jede gebildete Position wird zuerst als [Aktuelle Position](#page-18-0) abgelegt und auf der rechten Bildschirmseite angezeigt. Es gibt maximal eine [Aktuelle Position.](#page-18-0)

Außer der [Aktuellen Position](#page-18-0) existiert noch eine Positionsliste. In der [Positionsliste](#page-19-0) können beliebig viele Positionen verwaltet werden.

Eine [Aktuelle Position](#page-18-0) kann jederzeit in die [Positionsliste](#page-19-0) übernommen werden. Die [Positionsliste](#page-19-0) kann an das aufrufende Programm übergeben werden. Das geschieht über den Schalter [Positionsliste](#page-19-0) übergeben.

Die [Aktuelle Position](#page-18-0) kann auch direkt an das aufrufende Programm übergeben werden. Das geschieht über den Schalter Position übergeben. Dieser Schalter ist allerdings nur aktiv, so lange in der [Positionsliste](#page-19-0) noch kein Eintrag steht.

### <span id="page-15-0"></span>**10 Funktionen der Positionsliste**

#### **10.1 Grundlagen - Positionsliste**

Die Positionsliste ist eine Art Zwischenspeicher für Leistungsbeschreibungen. Hier können Sie sich beliebig viele Leistungsbeschreibungen aufsammeln und nachträglich bearbeiten. Jeder Eintrag in der Positionsliste erhält eine fortlaufende Nummer und wird mit der [Kennung](#page-19-0), Kurz- und Langtext sowie Preis und Abrechnungseinheit dargestellt.

Neben jedem Eintrag finden Sie die folgenden Schalter:

- $\triangleright$  [Position bearbeiten](#page-15-0)
- $\triangleright$  [Position duplizieren](#page-15-0)
- ¾ [Position löschen](#page-15-0)
- ¾ [Position nach oben verschieben](#page-15-0)
- ¾ [Position nach unten verschieben](#page-15-0)
- ¾ [Zur Funktionsleiste](#page-15-0)

Über diese Schalter ist es möglich, die Positionsliste zu manipulieren oder Einträge in der Positionsliste zu bearbeiten.

Mit dem Schalter [Positionsliste anzeigen](#page-10-0) können Sie sich die Positionsliste jederzeit anzeigen lassen.

#### **10.2 Position bearbeiten**

#### Z.

Über diesen Schalter wird die betreffende Position zur [Aktuellen Position](#page-18-0). Ein eventuell vorhandener Inhalt in der Aktuellen Position wird kommentarlos überschrieben. Das Programm wechselt in die Ansicht, in der die [Aktuelle Position](#page-18-0) angezeigt wird. Jetzt haben Sie die Möglichkeit, diese [Position zu](#page-13-0)  [korrigieren](#page-13-0).

Beschränkt sich die Korrektur darauf, innerhalb des gleichen [Abschnittes](#page-17-0) Textteile auszutauschen, dann wird die Position beim Zurückschreiben in die Positionsliste an die gleiche Stelle geschrieben. Wenn über einen der Bearbeitungsmodi für den Einstieg in die Textbildung eine neue Position gebildet wurde, dann wird diese an das Ende der Positionsliste geschrieben. Das gleich gilt, wenn Sie über einen Eintrag in der Historienliste unter [Sie befinden sich in](#page-17-0) eine neu Position bilden.

#### **10.3 Position duplizieren**

#### 蹭

Über diesen Schalter kann eine Kopie der betreffenden Position am Ende der Positionsliste eingefügt werden. In dieser Kopie können dann bei Bedarf ein oder mehrere Textteile ausgetauscht werden. Soll die Kopie an einer anderen Stelle in der Positionsliste stehen, dann kann Sie über die Schalter [Position nach oben verschieben](#page-15-0) und [Position nach unten verschieben](#page-15-0) dorthin verschoben werden.

#### **10.4 Position löschen**

 $\mathbf{x}$ 

Über diesen Schalter wird der betreffende Eintrag in der Positionsliste gelöscht.

#### **10.5 Position nach oben verschieben**

#### $\mathbf{r}$

Über diesen Schalter wird die Position um eine Stelle in der Positionsliste nach oben verschoben.

#### **10.6 Position nach unten verschieben**

Über diesen Schalter wird die Position um eine Stelle in der Positionsliste nach unten verschoben.

#### **10.7 Zur Funktionsleiste**

#### **ISC**

Über diesen Schalter haben Sie Möglichkeit, die Anzeige der [Positionsliste](#page-19-0) so zu verschieben, dass die <u>Funktionsleiste</u> im oberen Teil des Bildschirms zu sehen ist. Ist die <u>Funktionsleiste</u> am oberen Bildschirmrand bereits zu sehen, dann hat dieser Schalter keine Wirkung.

### <span id="page-17-0"></span>**11 Glossar**

#### **11.1 Leistungsbereich**

Der Datenbestand des STLB-BauZ ist in einzelne Leistungsbereich unterteilt. Jeder dieser Leitungsbereiche ist einer separaten Datei gespeichert. Aus diesem Grund ist die erste Aufgabe bei der Bildung eines neuen Textes, den Leistungsbereich auszuwählen. Das gilt für

- ¾ [Hierarchische Suche](#page-6-0)
- $\triangleright$  [T-Nummern-Eingabe](#page-6-0)
- ¾ [T-Nummern-Auswahl](#page-6-0)
- ¾ [Sachwort-Auswahl](#page-7-0)

Jeder Leistungsbereich beinhaltet ein Inhaltsverzeichnis. Über diese Inhaltsverzeichnis wird der Bediener bei der Hierarchischen Suche zur T1-Gruppe geführt.

Jeder Leistungsbereich beinhalt ein Sachwortverzeichnis. Über dieses Sachwortverzeichnis kann der Bediener bei der [Sachwort-Auswahl](#page-7-0) die gewünschte T1-Gruppe finden.

#### **11.2 Abschnitt**

Leistungsbereiche sind in Abschnitte unterteilt. Abschnitte können wiederum Unterabschnitte beinhalten. Unterhalb von Abschnitten oder Unterabschnitten stehen Listen mit [T1-Gruppen](#page-18-0). Aus diesen T1-Gruppen können Texte zusammengestellt werden.

#### **11.3 Sie befinden sich in**

Wenn Sie sich im Textbildungsmodus befinden, dann sehen Sie unterhalb der Funktionsleiste auf der linken Seite eine Bereich der mit "Sie befinden sich in:" überschrieben ist.

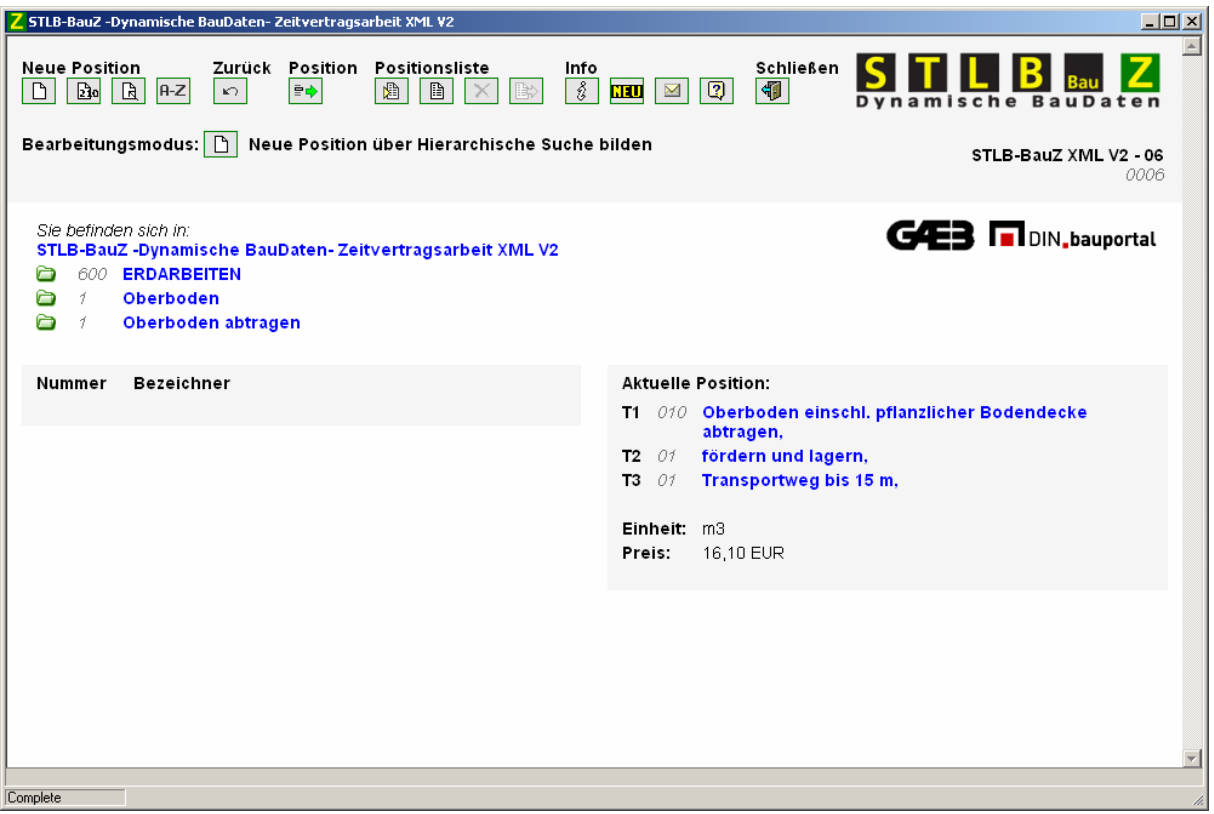

Unterhalb dieser Überschrift baut sich eine Historienliste auf. Der oberste Eintrag in dieser Historienliste ist immer "STLB-BauZ -Dynamische BauDaten- Zeitvertragsarbeit XML V2". Der zweite Eintrag bezeichnet den Leistungsbereich für die zuletzt gebildete Position. Die nächsten Einträge entsprechen den Abschnitten und den Unterabschnitten, zu denen die zuletzt gebildete oder zu bearbeitende Position gehört.

Die Einträge in dieser Liste können alle angeklickt werden. Durch anklicken eines dieser Einträge können Sie den Weg bis zur Bildung einer neuen Position verkürzen. Möchten Sie beispielsweise eine <span id="page-18-0"></span>weitere Position aus dem Unterabschnitt, der in der Historienliste angezeigt wird bilden, dann genügt ein Klick auf den betreffenden Eintrag. Sie können sofort die gewünscht T1-Gruppe auswählen. Den Weg durch den gesamten Suchbaum über Leistungsbereich, Abschnitt und ggf. mehrere Unterabschnitte könne Sie auf diese Weise verkürzen.

#### **11.4 T1-Gruppe**

Eine T1-Gruppe entspricht im Wesentlichen einer Tabelle in den grünen Büchern. Eine T1-Gruppe ist innerhalb eines Leistungsbereiches durch genau eine T1-Nummer gekennzeichnet. Innerhalb der T1- Gruppe stehen im Allgemeinen mehrere T2-Textteile und mehrer T3-Textteile zur Verfügung.

Ein Text kann immer nur innerhalb einer T1-Gruppe zusammengesetzt werden. Aus diesem Grund ist es für die Textbildung immer notwendig, zuerst die benötigte T1-Gruppe zu finden. Innerhalb dieser T1-Gruppe können dann passende T2- und T3- Textteile gewählt werden.

#### **11.5 T-Nummer**

Ein Leistungstext besteht aus mehreren Textteilen. Im Allgemeinen sind das beim STLB-BauZ drei Textteile. Jeder Textteil ist mit einer Nummer gekennzeichnet. Diese Nummer wird als T-Nummer bezeichnet. Die Nummer des ersten Textteils ist dreistellig. Sie wird mit T1 bezeichnet. Die Nummer des zweiten Textteils ist zweistellig. Sie wird mit T2 bezeichnet. Die Nummer des dritten Textteils ist zweistellig. Sie wird mit T3 bezeichnet.

Für jede STLB-BauZ Position existieren immer alle drei Nummern T1, T2 und T3. Werden nicht alle drei Textteile benötigt, um den Text zusammenzusetzen, dann besteht der zu T1 und/oder der zu T3 gehörende Text aus einer leeren Zeichnkette.

#### **11.6 Aktuelle Position**

Eine zentrale Stelle neben der Positionsliste für die Arbeit mit STLB-BauZ ist die Aktuelle Position. Wenn Sie sich im Textbildungsmodus befinden, dann sehen Sie unterhalb der Funktionsleiste auf der rechten Seite eine Bereich der mit "Aktuelle Position" überschrieben ist. Neu zu bildende Positionen werden hier aufgebaut. Eine Aktuelle Position kann korrigiert werden. Sie kann in die Positionslist verschoben werden und eine Position aus der Positionsliste, die korrigiert werden soll, muss zuerst als aktuelle Position zur Verfügung stehen.

#### **11.7 Sachwortverzeichnis**

In jedem Leistungsverzeichnis existiert ein Sachwortverzeichnis. Über [Sachwort-Auswahl](#page-7-0) kann das Sachwortverzeichnis eines Leistungsbereiches angezeigt werden. Ein Sachwortverzeichnis ist mit Index in einem gedruckten Buch vergleichbar. Die Sachworte verweisen jedoch nicht auf Seitenzahlen sondern durch Anklicken werden sie direkt zu der entsprechenden T1-Gruppe geführt.

#### **11.8 Sachwort**

Ein Sachwort ist ein Eintrag in einem [Sachwortverzeichnis](#page-18-0).

#### **11.9 Funktionsleiste**

Die Funktionsleiste ist der Bereich am oberen Bildschirmrand.

<span id="page-19-0"></span>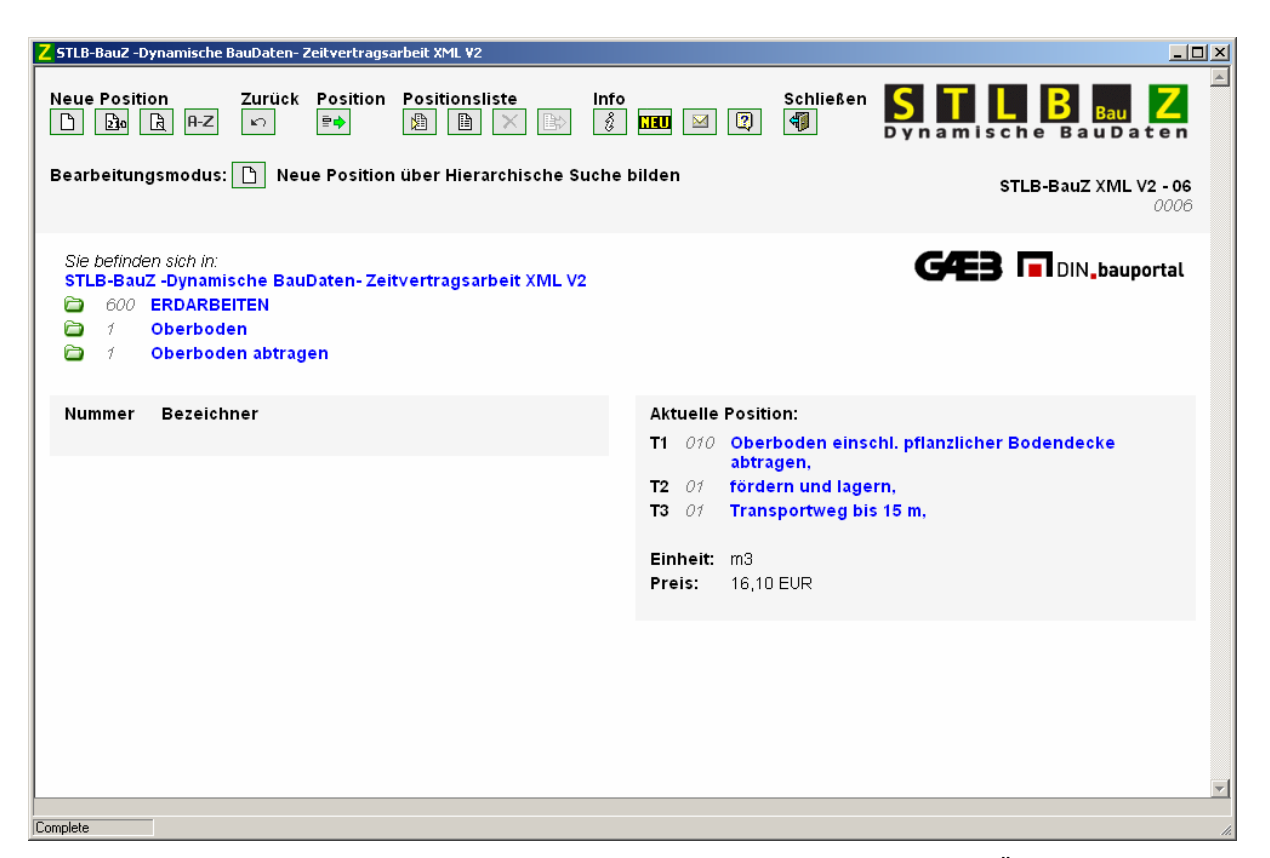

In der Funktionsleiste sind unter Funktionsgruppen einzelne Schalter angeordnet. Über diese Schalter wird die zugeordnete Funktion aufgerufen.

#### **11.10 Funktionsgruppe**

In einer Funktionsgruppe sind Schalter für Funktionen in der [Funktionsleiste](#page-18-0) zusammengefasst

#### **11.11 Bearbeitungsmodus**

Es gibt verschiedene Möglichkeiten, einen neuen Text zu bilden. Diese Möglichkeiten werden als Bearbeitungsmodus bezeichnet. Unterhalb der [Funktionsleiste](#page-18-0) wird der gewählte Bearbeitungsmodus angezeigt. Es existieren die folgenden Bearbeitungsmodi:

- ¾ [Hierarchische Suche](#page-6-0)
- ¾ [T-Nummern-Eingabe](#page-6-0)
- ¾ [T-Nummern-Auswahl](#page-6-0)
- ¾ [Sachwort-Auswahl](#page-7-0)

#### **11.12 Positionsliste**

Erklärungen zur Positionsliste finden Sie unter [Grundlagen - Positionsliste](#page-15-0)

#### **11.13 Kennung**

Mit der Kennung wird ein STLB-BauZ Text in einer für den Menschen lesbaren Form eindeutig gekennzeichnet.

Beispiel für die Kennung einer STLB-BauZ Position: 06/650 010 01 01

Hierbei bedeuten:

06 - Ausgabejahr 2006

/ - Trennung zwischen Ausgabejahr und Nummer des Leistungsbereichs

650 - Nummer des Leistungsbereiches

010 - T1 Nummer

01 - T2 Nummer

#### 01 - T3 Nummer